# Konfigurieren zusätzlicher Dienste auf IP-Telefonen der Serie SPA 300/SPA 500 J.

## Ziel

Session Initiation Protocol (SIP) ist ein Signalisierungsprotokoll, das zum Erstellen, Verwalten und Beenden von Sitzungen in einem IP-basierten Netzwerk verwendet wird. SIP ist ein Mechanismus für die Anrufverwaltung. Sie ermöglicht auch die Einrichtung eines Benutzerstandorts und ermöglicht die Aushandlung von Funktionen, sodass sich alle Teilnehmer einer Sitzung auf die Funktionen einigen können, die von ihnen unterstützt werden sollen. Außerdem können während der Ausführung Funktionen einer Sitzung geändert werden.

Es gibt viele erweiterte Dienste, die als Zusatzdienste oder Star Services bezeichnet werden und die in SPA IP-Telefonen verfügbar sind. Alle diese Services sind optional.

In diesem Artikel wird erläutert, wie zusätzliche Services auf IP-Telefonen der Serie SPA300/SPA500 konfiguriert werden.

### Anwendbare Geräte

- ·IP-Telefone der Serie SPA 300
- ·IP-Telefon der Serie SPA 500

# Konfiguration des Leitungstasten-LED-Musters

Hinweis: Verwenden Sie auf dem IP-Telefon der Serie SPA300 oder SPA500 die Navigationstasten, um zu Device Administration > Call Control Settings > Signaling Protocol > SIP zu wechseln.

Schritt 1: Wählen Sie im Webkonfigurationsprogramm Admin Login > Advanced > Voice > Phone (Administratoranmeldung > Erweitert > Sprache > Telefon). Die Seite Telefon wird geöffnet:

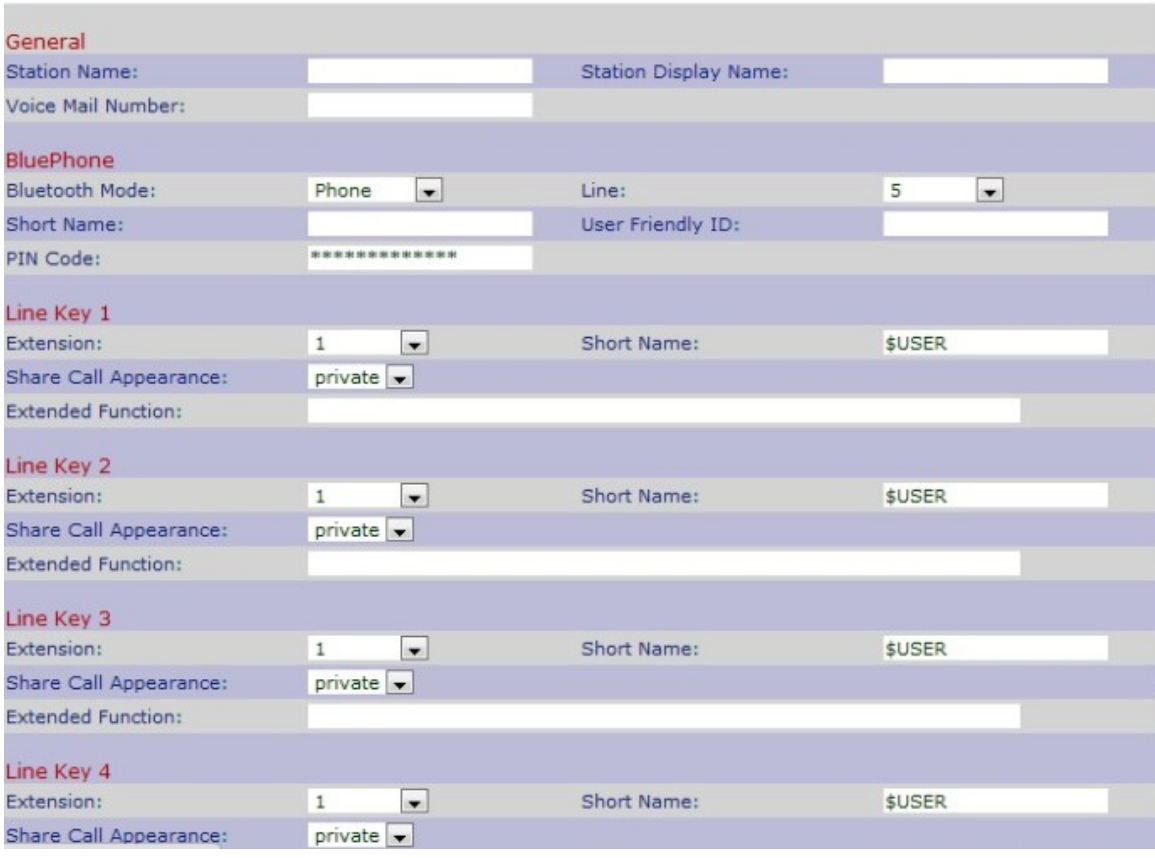

#### Schritt 2: Blättern Sie nach unten zum Bereich Ergänzende Services.

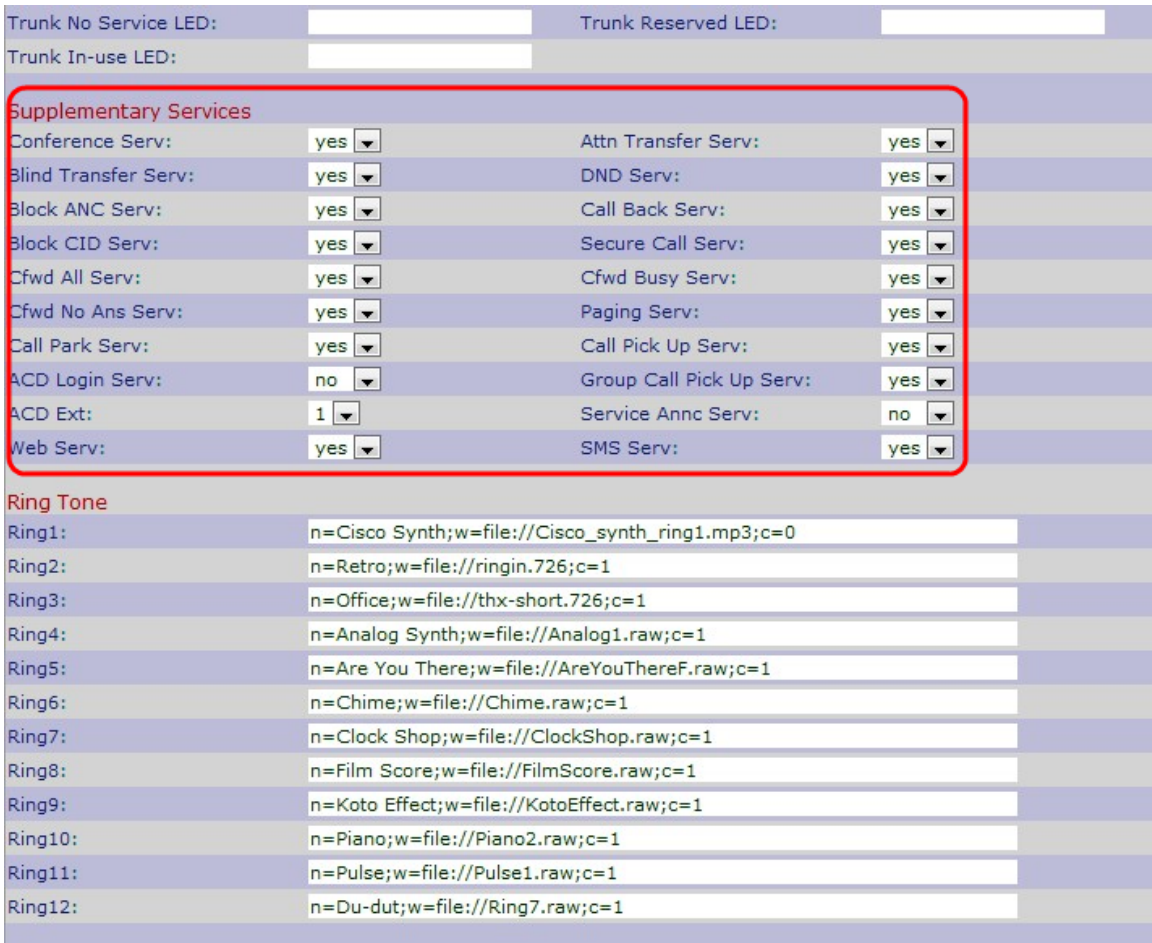

Schritt 3: Wählen Sie **Yes (Ja)** aus der Dropdown-Liste im Feld *Conference Serv* (Konferenzserver) aus, um Dreierkonferenzdienste zu aktivieren. Wählen Sie andernfalls Nein. Die Standardoption ist Yes (Ja).

Schritt 4: Wählen Sie Yes (Ja) aus der Dropdown-Liste im Feld Attn Transfer Serv (Weiterleitungsdienst anhängen) aus, um den vermittelten Anrufdienst weiterzuleiten, andernfalls wählen Sie No (Nein). Die Standardoption ist Yes (Ja).

Schritt 5: Wählen Sie Yes (Ja) aus der Dropdown-Liste im Feld Blind Transfer Serv (Blinder Transfer-Serv) aus, um den Dienst ohne Rücksprache weiterzuleiten. Andernfalls wählen Sie No (Nein). Die Standardoption ist Yes (Ja).

Schritt 6: Wählen Sie Yes (Ja) aus der Dropdown-Liste im Feld DND Serv (DND-Serv) aus, um den Dienst "do-not-störb" zu aktivieren, andernfalls wählen Sie No (Nein). Die Standardoption ist Yes (Ja).

Schritt 7: Wählen Sie Yes (Ja) aus der Dropdown-Liste im Feld Anonyme Anrufe blockieren, andernfalls wählen Sie No (Nein). Die Standardoption ist Yes (Ja).

Schritt 8: Wählen Sie Yes (Ja) aus der Dropdown-Liste im Feld Rückrufdienst aus, um den Rückrufdienst zu aktivieren, andernfalls No (Nein). Die Standardoption ist Yes (Ja).

Schritt 9: Wählen Sie Yes (Ja) aus der Dropdown-Liste im Feld CID Serv (CID-Dienst blockieren), um die Anrufer-ID ausgehender Anrufe zu blockieren, andernfalls wählen Sie No (Nein). Die Standardoption ist Yes (Ja).

Schritt 10: Wählen Sie Yes (Ja) aus der Dropdown-Liste im Feld Sicherer Anrufserver aus, um die Sicherheit bei Anrufen zu aktivieren, andernfalls No (Nein). Die Standardoption ist Yes (Ja).

Schritt 11: Wählen Sie Yes (Ja) aus der Dropdown-Liste im Feld Alle Anrufe weiterleiten, andernfalls wählen Sie No (Nein). Die Standardoption ist Yes (Ja).

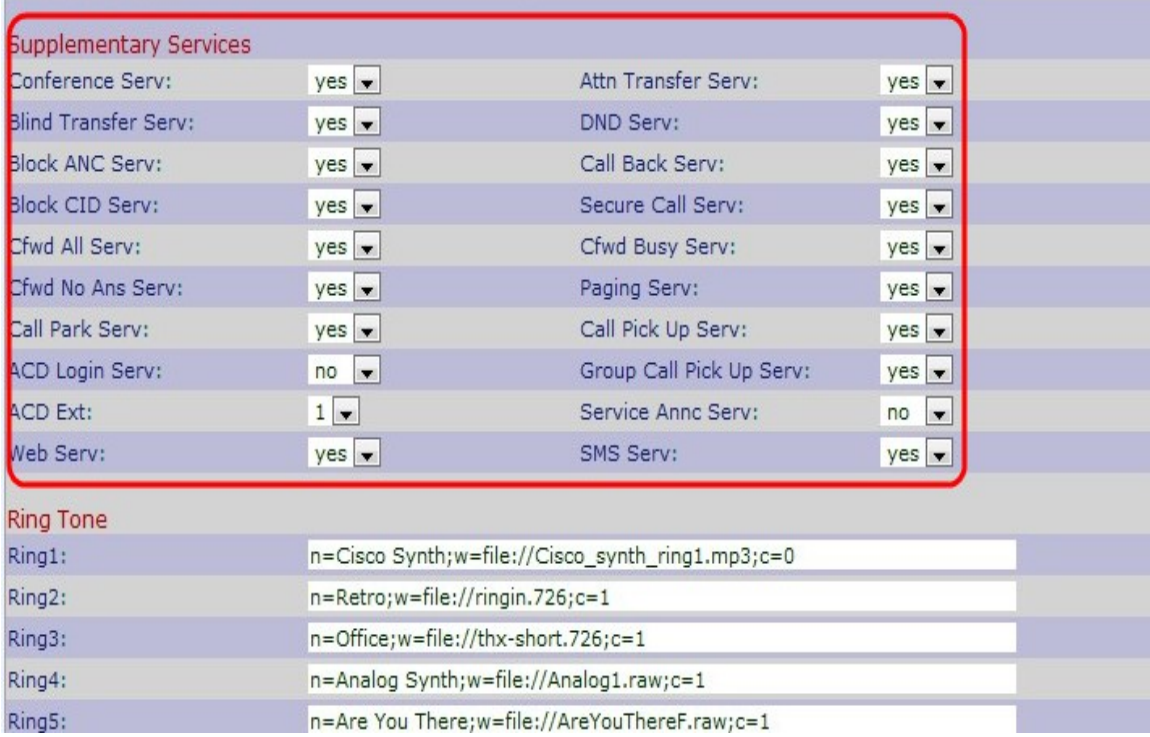

Schritt 12: Wählen Sie Yes (Ja) aus der Dropdown-Liste im Feld Cfwd Busy Serv (Besetzt) aus, um einen Anruf weiterzuleiten, wenn er besetzt ist, andernfalls wählen Sie No (Nein). Die Standardoption ist Yes (Ja).

Schritt 13: Wählen Sie Yes (Ja) aus der Dropdown-Liste im Feld Cfwd On No Ans Serv (Cfwd On No Ans Serv) aus, um einen Anruf ohne Antwort weiterzuleiten, wenn er besetzt ist. Wählen Sie andernfalls No (Nein). Die Standardoption ist Yes (Ja).

Schritt 14: Wählen Sie Yes (Ja) aus der Dropdown-Liste in der Liste Paging Serv (Paging-Server) aus, um Paging zu aktivieren, andernfalls No (Nein). Die Standardoption ist Yes (Ja).

Schritt 15: Wählen Sie Yes (Ja) aus der Dropdown-Liste im Feld Call Park Serv (Anrufpark-Serv) aus, um den Anrufpark zu aktivieren, andernfalls No (Nein). Die Standardoption ist Yes (Ja).

Schritt 16: Wählen Sie Yes (Ja) aus der Dropdown-Liste im Feld Anrufübernahme-Server aus, um die Anrufübernahme zu aktivieren, andernfalls wählen Sie No (Nein). Die Standardoption ist Yes (Ja).

Schritt 17: Wählen Sie Yes (Ja) aus der Dropdown-Liste im Feld ACD Login Serv (ACD-Login-Server) aus, um den ACD-Login-Dienst zu aktivieren, der in Callcentern verwendet wird. Wählen Sie andernfalls No (Nein). Die Standardoption ist Nein.

Schritt 18: Wählen Sie Yes (Ja) aus der Dropdown-Liste im Feld Gruppenanrufübernahme-Server aus, um Gruppenanrufe zu empfangen, andernfalls wählen Sie No (Nein). Die Standardoption ist Nein.

Schritt 19: Wählen Sie aus der Dropdown-Liste im Feld ACD Ext die entsprechende Durchwahl aus, um ACD-Anrufe zu bearbeiten. Die verfügbaren Nummern sind 1, 2, 3, 4, 5 und 6. Unter diesen Nummern können Sie die gewünschten Anweisungen konfigurieren, die die eingehenden Anrufe bearbeiten und die Anrufe entsprechend Ihrer Anweisungen verwalten. Die Standardoption ist 1.

Schritt 20: Wählen Sie Yes (Ja) aus der Dropdown-Liste im Feld Service Annc Serv (Service-Signalserver) aus, um eine Ankündigungsanforderung an den Ankündigungsserver des Kunden zu senden. Wählen Sie andernfalls No (Nein). Die Standardoption ist Nein.

Schritt 21: Wählen Sie Yes (Ja) aus der Dropdown-Liste im Feld Web Service (Webserver) aus, um einen Webserver zu aktivieren, andernfalls No (Nein). Die Standardoption ist Yes (Ja).

Hinweis: Der Webserver ist nur für SPA525G und SPA525G2 geeignet.

Schritt 22: Wählen Sie Yes (Ja) aus der Dropdown-Liste im Feld SMS-Service aus, um eine Textnachricht zu senden, andernfalls wählen Sie No (Nein). Die Standardoption ist Yes (Ja).

Hinweis: Der SMS-Service gilt nur für SPA525G und SPA525G2.

Schritt 23: Klicken Sie auf Alle Änderungen senden, um die Einstellungen zu speichern.